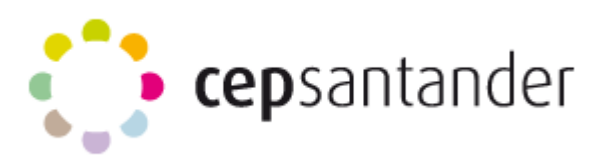

## *CÓMO ACCEDER A NUESTRO BLOG*

Para acceder al blog que hemos abierto tenemos que ir a [http://www.blogger.com](http://www.blogger.com/)

Una vez allí, pueden ocurrir dos cosas:

1º-. Que ya estemos registrados en Gmail, con lo cual directamente aparecerá el blog/s que tengamos.

2º-. Que no estemos registrados, en cuyo caso, deberemos hacerlo para poder acceder.

# Google

# Una cuenta. Todo Google.

 $\leftarrow$ cepcantabria@gmail.com ........ **Iniciar sesión** ○ No cerrar sesión ¿Has olvidado la contraseña?

Inicia sesión para ir a Blogger

₩ Sin embargo, si ya estamos registrados en Gmail, podemos pinchar en el icono

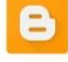

y buscar el logo de Blogger.

Blogger

## *GESTIONAR UN BLOG: PUBLICAR ENTRADAS*

## *1º-. PUBLICAR UNA ENTRADA DE TEXTO*

Para publicar una entrada nueva, hay que pulsar sobre "**Entrada nueva**"

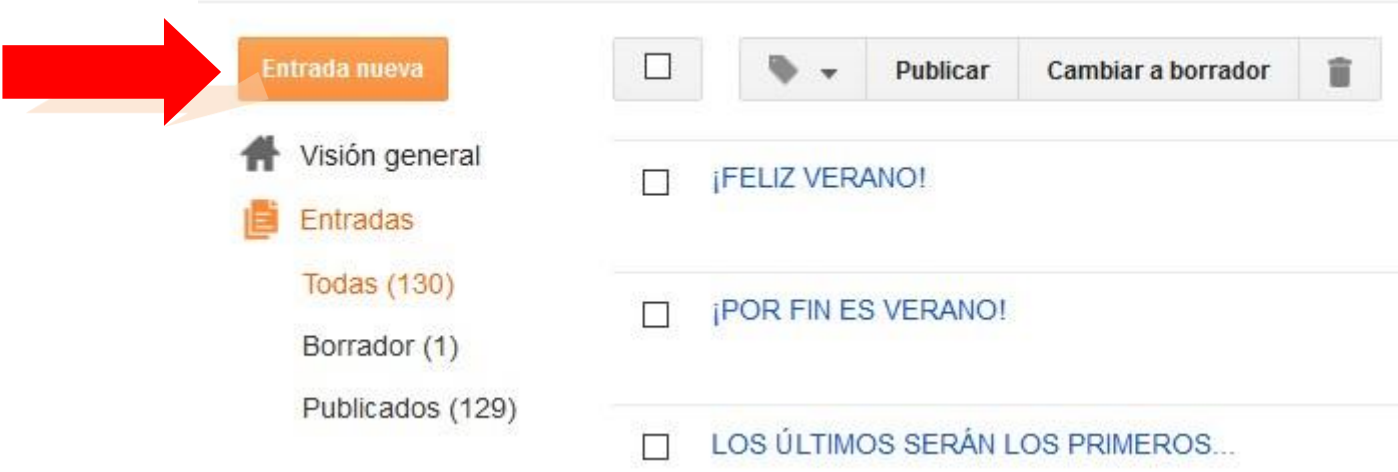

Se abrirá una ventana como la siguiente. En ella, realizaremos las siguientes acciones:

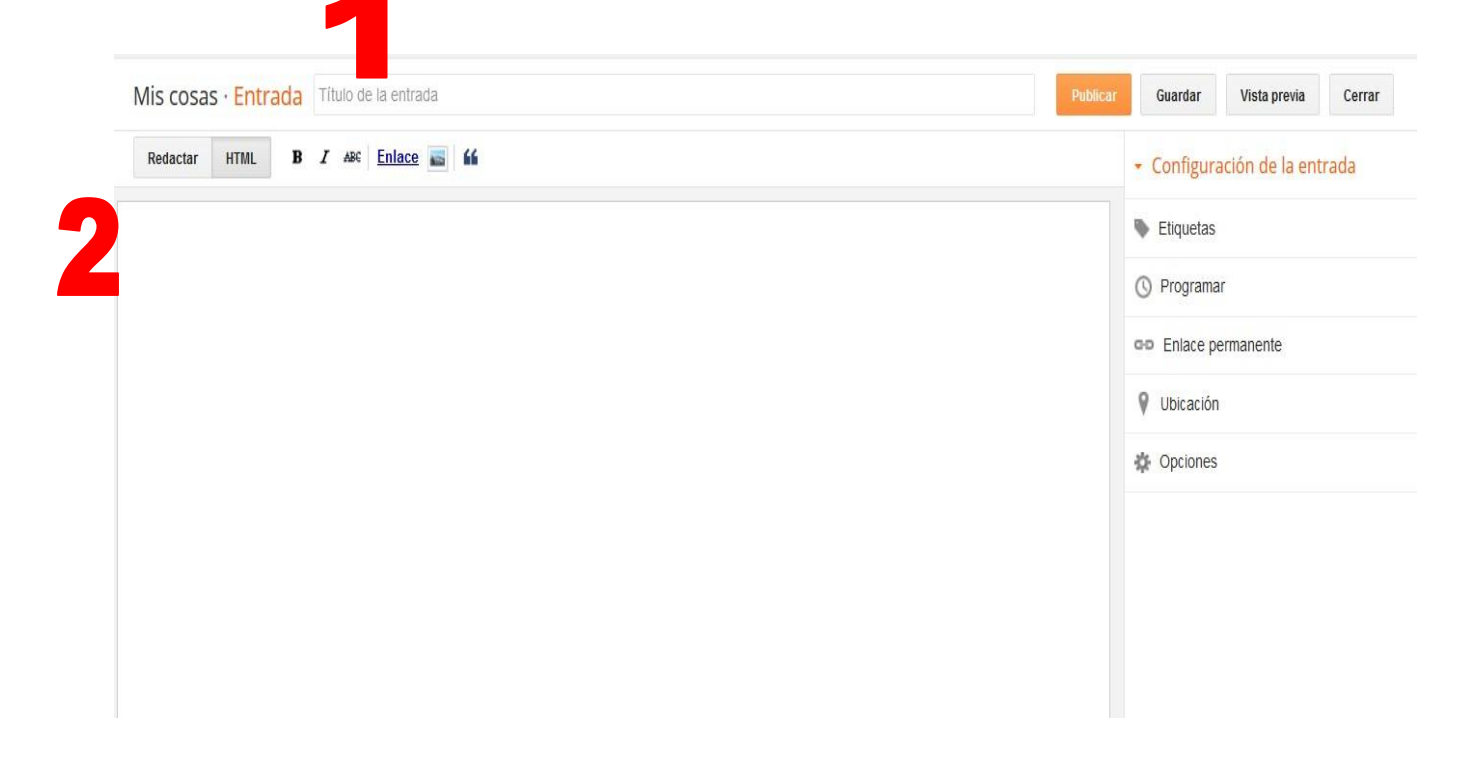

1.1-. **TÍTULO DE LA ENTRADA**: Escribimos un enunciado breve que dé a conocer el asunto que vamos a tratar. Por ejemplo: *"Posibilidades metodológicas de los blogs".*

1.2-. **REDACTAR LA ENTRADA:** Escribimos el texto que queremos publicar. Podemos hacerlo de dos maneras:

a)-. Bien, tecleando el texto directamente como en cualquier procesador de textos. b)-. O bien, copiando el texto de otro sitio y pegándolo en el editor de textos del blog.

Para ello, lo primero que tenemos que hacer es seleccionar el texto que queremos copiar. Veamos algunas **formas sencillas de seleccionar un texto**:

Un conocimiento preciso para la determinación de  $\rightarrow$  Seleccionamos una palabra, pulsando dos veces procedimientos para cons sobre la misma. conocimiento realista del Nos situamos a la izquierda de la línea y cuando Un conocimiento prec র para la determinación el cursor se transforma en una flecha pulsamos procedimientos para c el botón del ratón. conocimiento realista  $\alpha$  . In this case of the case of the functions Situamos el cursor al inicio de lo que Un conocimiento preciso queremos seleccionar. Pulsamos el botón para la determinación de l izquierdo del ratón y, manteniéndolo pulsado, procedimientos para cons avanzamos hasta donde queramos conocimiento realista seleccionar. Un conocimiento preciso d para la determinación de la procedimientos para conse ℆ conocimiento realista del e  $\rightarrow$  Para seleccionar todo el texto. Nos situamos a medios disponibles materia la izquierda y cuando aparece la flecha conocimientos que poseen pulsamos tres veces.a formulación de objetivo aprendizaje, pudiéndose di

## **Gestionar un blog**

Una vez seleccionado el texto, tendremos que realizar la acción de "**Copiar**". Ésta puede hacerse de tres formas (pero siempre teniendo el texto seleccionado):

1º-. Pulsar el botón derecho del ratón y elegir la opción

"Copiar". 2º-. Pulsar las teclas de Control y la letra "c" al mismo

tiempo.

3º-. Ir al apartado "Edición" en el menú y seleccionar "Copiar".

Posteriormente, volveremos al editor de entradas del blogs para "**Pegar**". Esta acción puede hacerse de las siguientes formas:

1º-. Pulsar el botón derecho del ratón y elegir la opción

"Pegar". 2º-. Pulsar las teclas de Control y la letra "v" al mismo

tiempo. 3º-. Ir al apartado "Edición" en el menú y seleccionar

"Pegar".

1.3-. **CONFIGURACIÓN DE LA ENTRADA:** Sus distintos apartados permiten realizar ajustes en la misma.

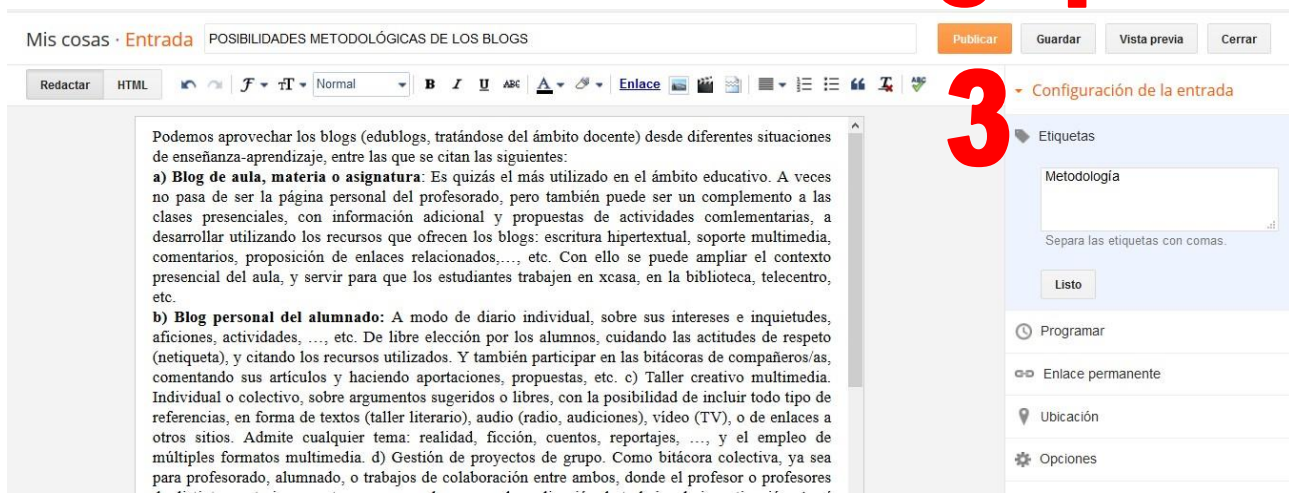

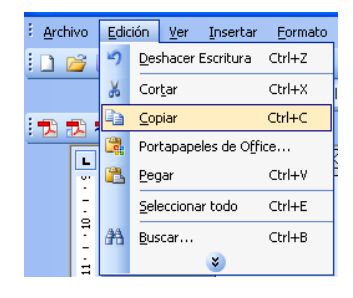

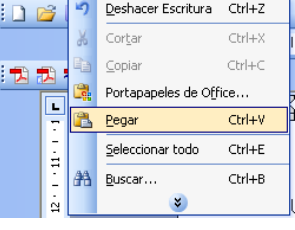

Archivo Edición Ver Insertar Eormato

Listo

1.3.1. **ETIQUETA:** Las etiquetas las adjudica el autor en función de la organización y los temas tratados en el blog. Su asignación permite encontrar más fácilmente determinados contenidos.

1.3.2. **PROGRAMAR:** Permite elegir la fecha de publicación. Si no se activa, la entrada se publica automáticamente.

1.3.3. **ENLACE PERMANENTE:** Cuando escribes una publicación, Blogger crea para ella de forma automática un enlace permanente (URL que enlaza a una publicación del blog) a partir del título de la misma. Si prefieres utilizar un enlace permanente personalizado, puedes hacerlo con la opción "Enlace permanente" del cuadro "Configuración de las entradas".

1.3.4. **UBICACIÓN:** Permite compartir tu ubicación.

1.3.5. **OPCIONES:** En este apartado se ajustan posibilidades como permitir comentarios a la entrada redactada, modo de redacción o saltos de línea.

Una vez configurados, se finaliza pulsando el botón de

1.4-. **GUARDAR:** Permite guardar la entrada para que no se pierda y haya que comenzar de nuevo, pudiendo modificarla con posterioridad.

1.5-. **PUBLICAR** Pulsamos sobre esta opción, cuando la entrada esté finalizada y queramos visionarla en el blog. Se abrirá una nueva ventana, en la que elegimos la opción "**Vista previa**" o "**Ver blog**".

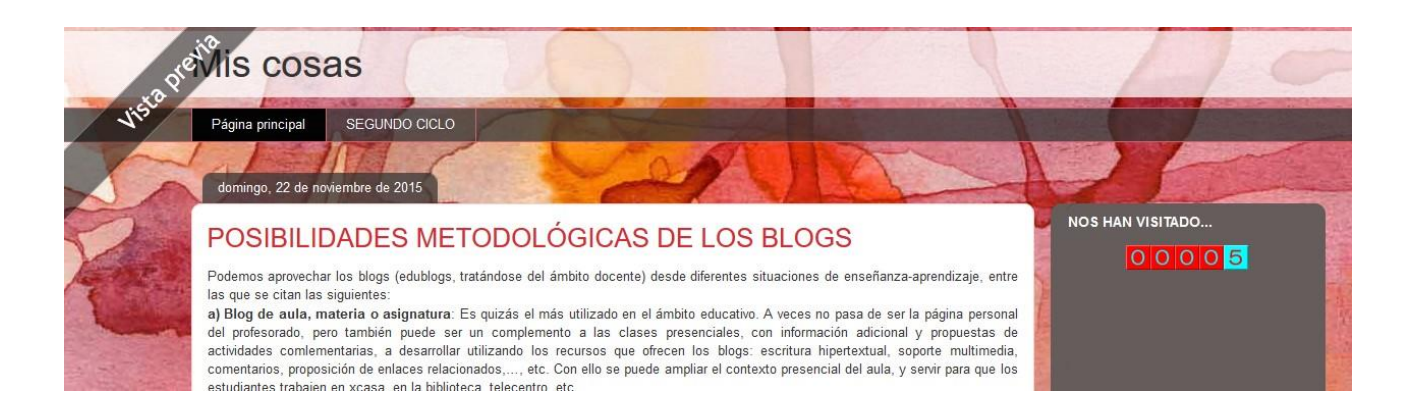

## *2º-. PUBLICAR UNA ENTRADA CON IMÁGENES*

Para publicar una entrada que contenga imágenes, se sigue el mismo procedimiento que en el apartado anterior. Simplemente que, al escribir la entrada, cuando queramos insertar la imagen, tenemos que pulsar sobre el icono inserta imágenes.

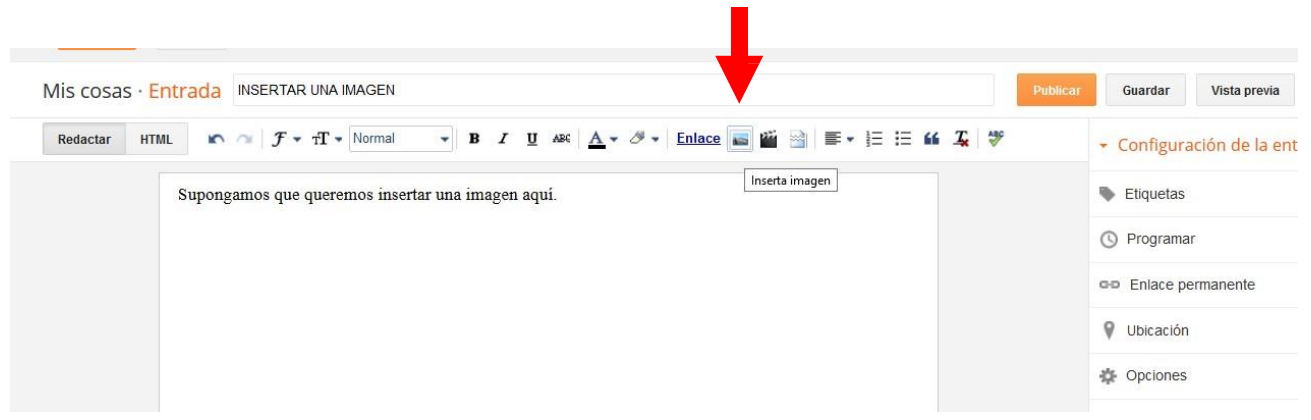

#### Una vez pulsado, aparece el siguiente menú

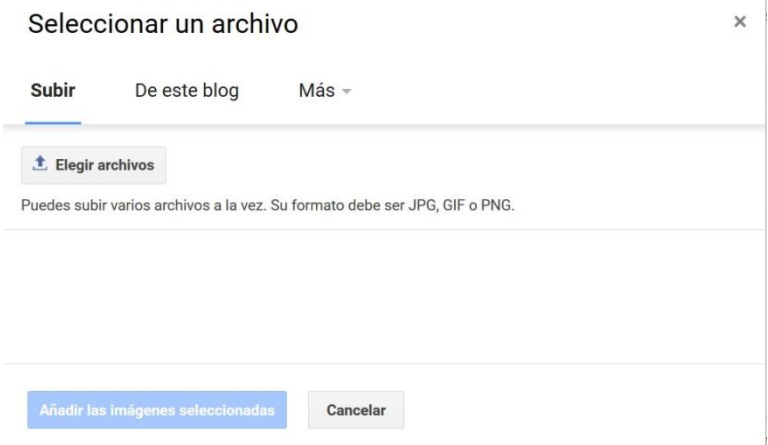

Cuando pulsamos, **"elegir archivos"** se abre el Explorador de Windows para que busquemos la carpeta donde tenemos la imagen y, una vez, seleccionada, pulsemos la opción de "**Abrir**".

Cuando la imagen haya subido, la seleccionamos y cliqueamos la opción "**Añadir la imagen seleccionada**"

Una vez insertada la imagen, nos saldrá un menú donde podremos determinar:

**Tamaño**: pequeño – mediano – grande – extra grande **Alineación**: izquierda - centrado – derecha **Añadir leyenda Eliminar**

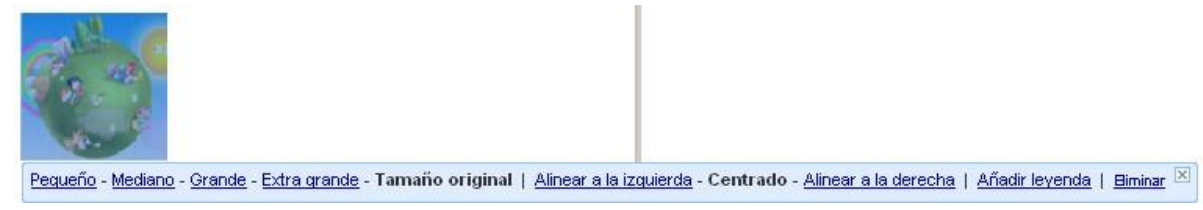

También se pueden subir imágenes desde "**este blog**" y el apartado de "**Más**" permite las posibilidades de subir las imágenes: "*desde álbumes Picasa", "desde tu teléfono móvil", "desde tu cámara web" o "desde una URL".*

INSERTAR UNA IMAGEN "**desde una URL**".

Para copiar la URL de una imagen, una vez colocado el ratón encima de la imagen que queremos seleccionar, pulsamos el botón derecho del ratón y elegimos la opción "**Copiar la ruta de la imagen**".

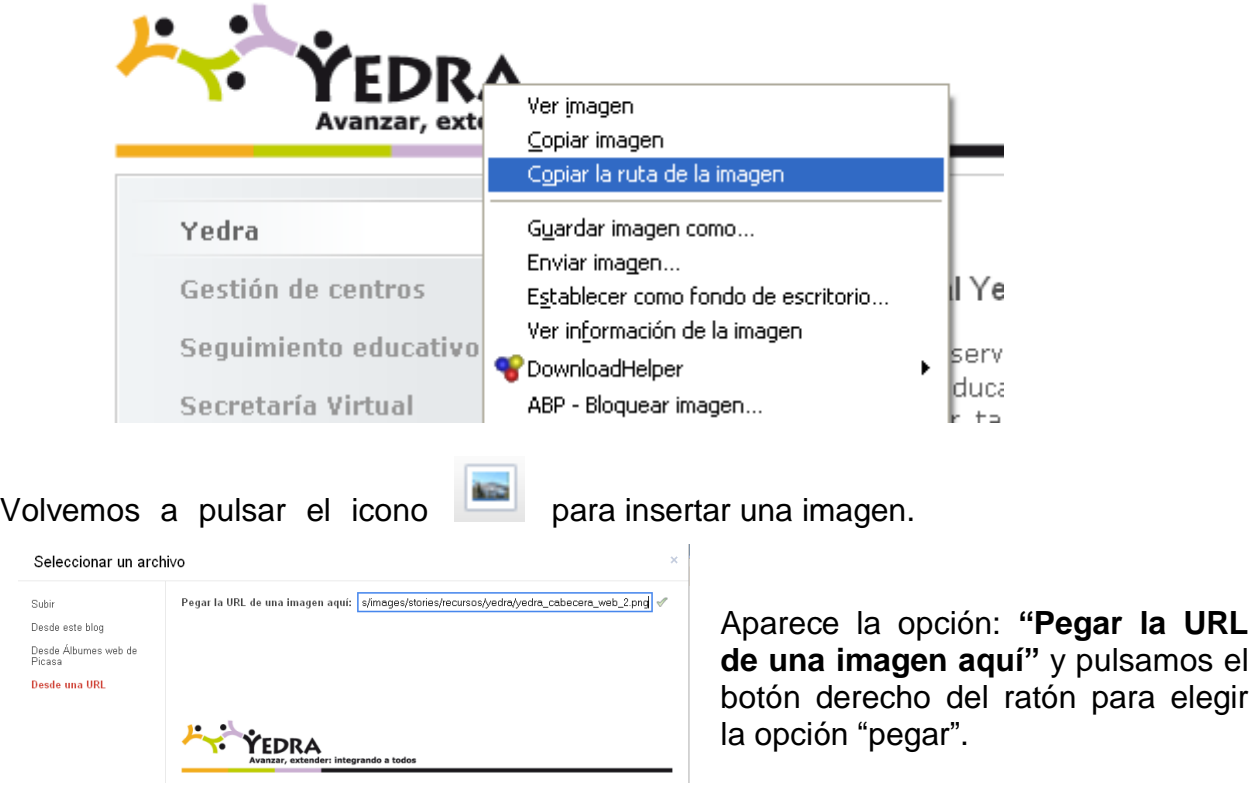

Cuando aparece la imagen que deseamos, pulsamos "**Añadir la imagen seleccionada**" y la imagen aparecerá en la entrada.

CEP SANTANDER\_ Recursos et al. 2009 et al. 2010 et al. 2010 et al. 2010 et al. 2010 et al. 2010 et al. 2010 et al. 2010 et al. 2010 et al. 2010 et al. 2010 et al. 2010 et al. 2010 et al. 2010 et al. 2010 et al. 2010 et al.

## *3º-. PUBLICAR UNA ENTRADA CON ENLACES*

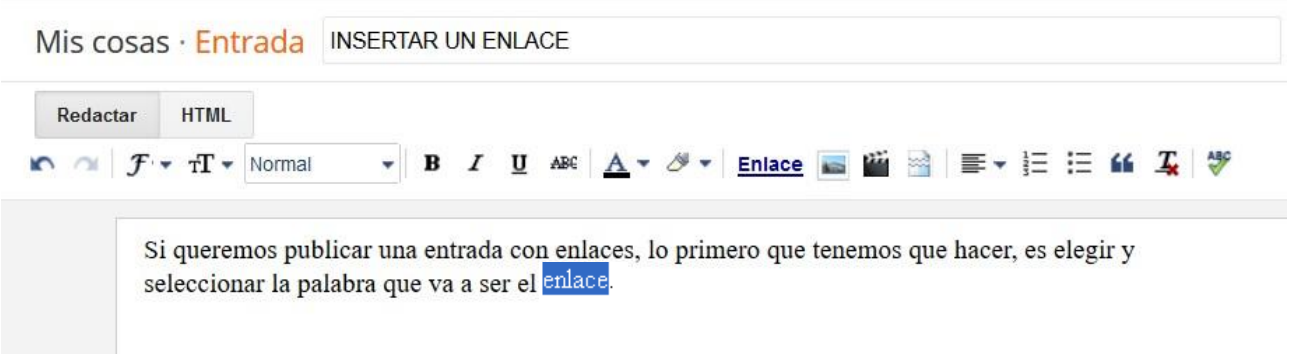

Una vez seleccionada la palabra que va a activar el enlace, pulsamos sobre el icono **Enlace** en la barra de menú. Aparecerá entonces la siguiente ventana.

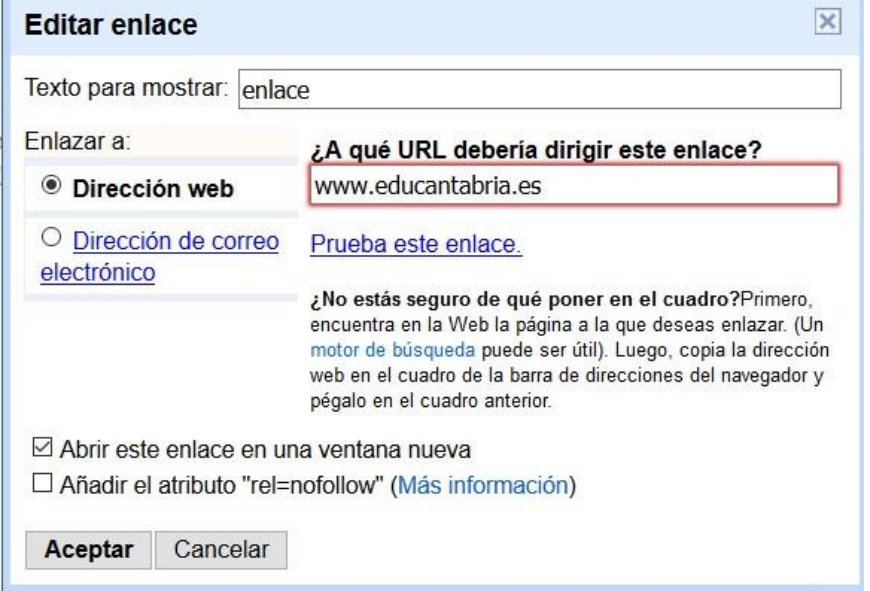

Se escribe (o se copia de la dirección web) la URL de la página a la que se quiere dirigir este enlace y, es recomendable, pulsar sobre **"prueba este enlace"** para verificar que está correctamente escrito y que efectivamente funciona.

También, es aconsejable activar la casilla **"Abrir este enlace en una ventana nueva"·** Así al cerrar esta página, no se cerrará nuestro blog.

Finalmente, pulsamos sobre el botón "**Aceptar**".

El resto de la entrada se editará según los pasos que hemos descrito anteriormente.

## **4***º-. PUBLICAR UNA ENTRADA INSERTANDO UNA IMAGEN QUE SIRVA DE ENLACE*

Crear una entrada en la que se ha insertado una imagen tal y como se ha explicado en el punto 2 de este tutorial. (Puede estar acompañada o no de texto. En este caso, seguir las indicaciones del apartado 1).

Una vez insertada la imagen, hay que seleccionarla (deslizando el ratón desde su inicio hasta el final de la foto). Estando seleccionada (se sombrea tal y como se aprecia en la imagen), pulsar sobre el botón "Enlace" para introducir la dirección web a la que queremos redireccionar la navegación. No olvidando en este paso, activar la casilla de "*Abrir en nueva página*" para evitar que cuando cerremos, se nos cierre también nuestro blog.

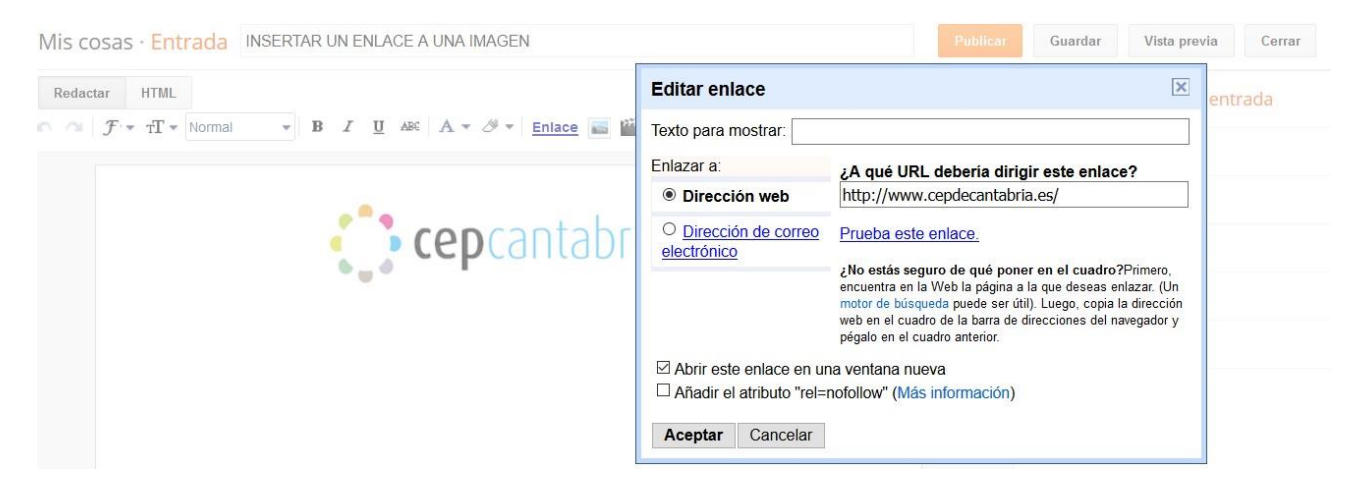

Además, podemos determinar si queremos que, además de la imagen, una palabra sirva de enlace. Para conseguirlo, se siguen los pasos del apartado 3.

## **5***º-. PUBLICAR UNA ENTRADA INSERTANDO UN CONTENIDO MULTIMEDIA: VÍDEO, PRESENTACIÓN O ARCHIVO DE AUDIO (PODCAST).*

Escribir la entrada normalmente como se ha descrito en el apartado 1.1. y .1.2 teniendo en cuenta que esté resaltada la pestaña "Redactar", tal y como se muestra en la imagen.

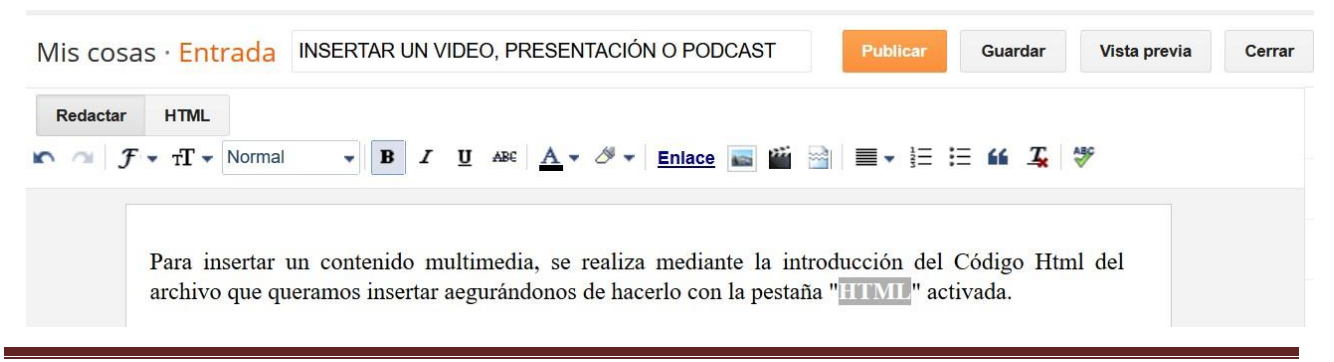

## **Gestionar un blog**

Una vez localizado el código html, lo copiamos y después de activar la pestaña HTML, lo pegamos seguidamente de la última línea

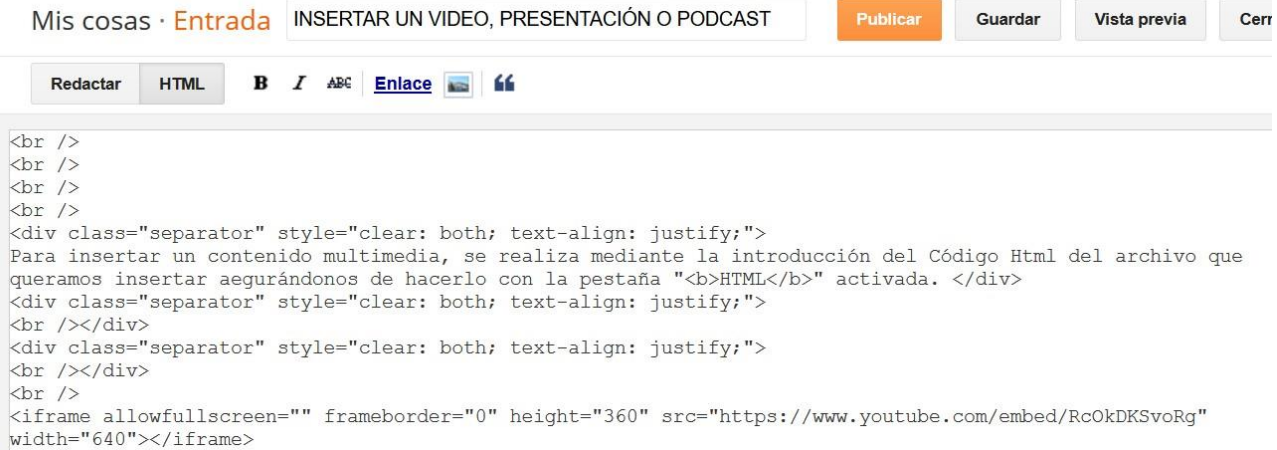

Para localizar el código Html de un contenido multimedia, tenemos que visitar alojadores que contengan estos tipos de contenido.

**VÍDEOS:** El más usual es la página [http://www.youtube.com](http://www.youtube.com/) y seleccionamos el vídeo que queremos insertar. Pulsamos sobre el botón de "**Compartir**" y después a "**Insertar**"

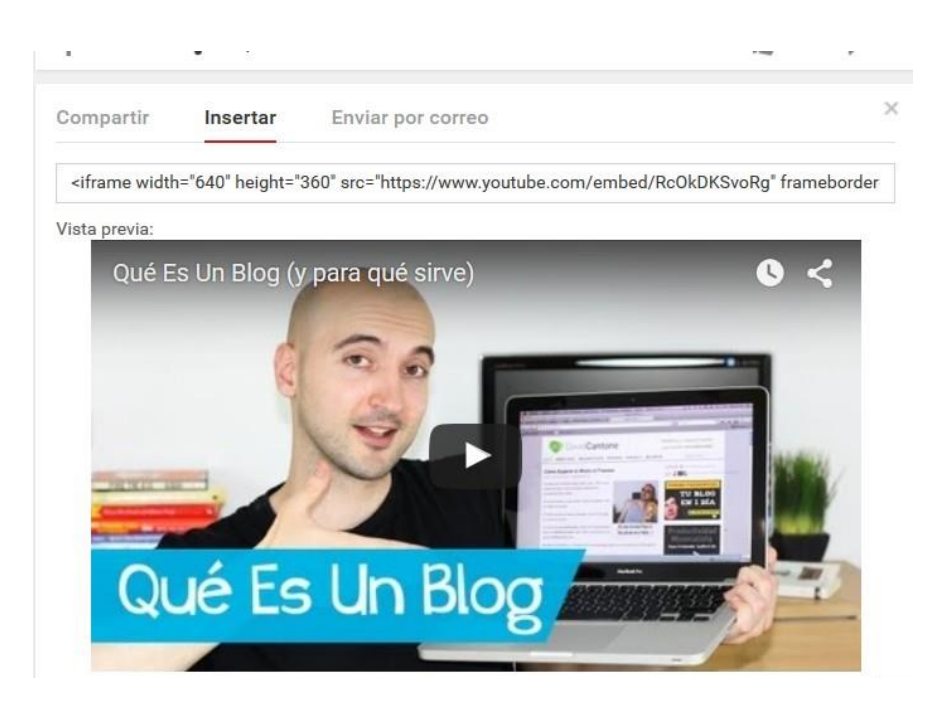

Finalmente, una vez copiado este código HTML, lo pegamos en la entrada que estamos publicando teniendo la precaución de que la pestaña "**Edición de HTML"** esté resaltado.

CEP SANTANDER\_ Recursos Página 10

### *UNA PRESENTACIÓN:*

El procedimiento para insertar una presentación es igual que el del vídeo.

Iniciamos la edición de una entrada, procurando escribir con la pestaña de "**Redactar**" activada.

Vamos a una página donde podemos encontrar presentaciones por ejemplo: <http://es.slideshare.net/>

Una vez que hayamos buscado la presentación que deseamos pulsamos sobre la opción **Compartir**

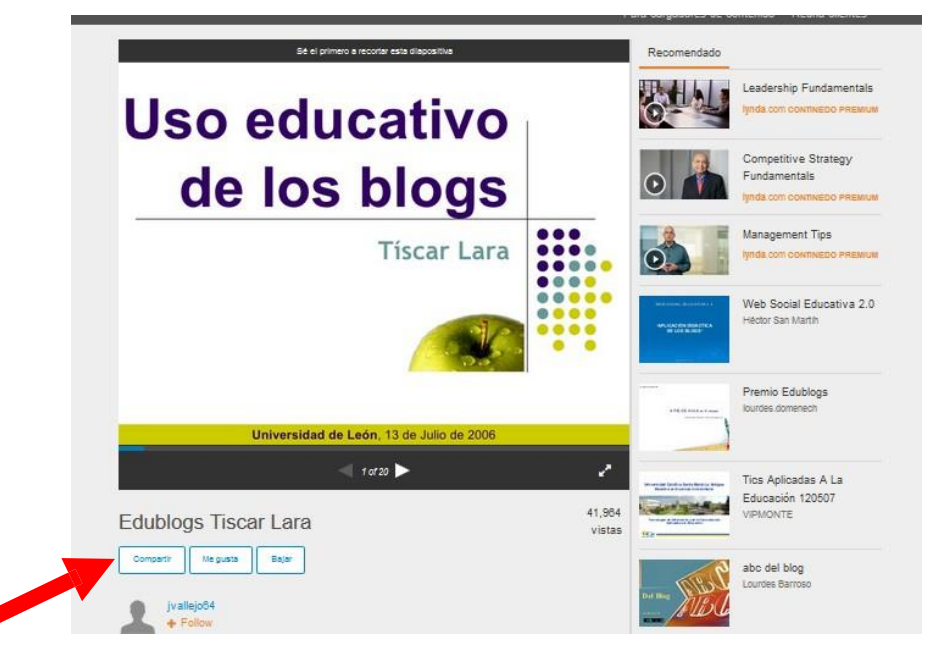

Aparece una ventana con las siguientes opciones:

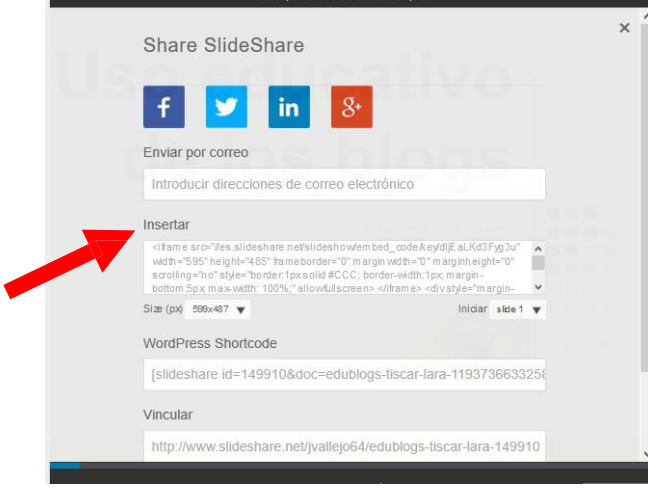

Copiamos el código que aparece en "Insertar" y lo pegamos en la entrada que estamospublicando procurando que esté resaltada la pestaña "**Edición de HTML**"

Finalmente, al publicar la entrada, aparecerá la presentación incrustada.

## *UN ARCHIVO DE AUDIO (PODCAST)*

Al igual que en los casos, del vídeo o en la presentación, iniciamos la edición de una entrada y escribimos lo que queramos comprobando que está resaltada la pestaña de "Redactar".

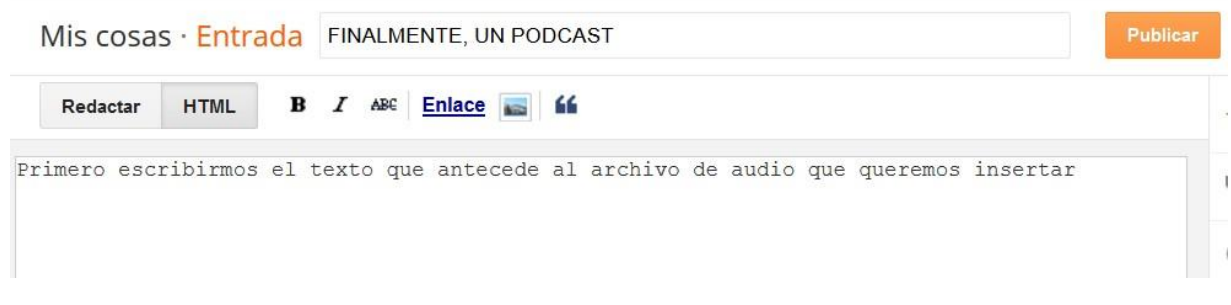

Acudimos a una página web que aloja archivos de audio como, por ejemplo: http://www.goear.com o <http://www.ivoox.com/> y buscamos y elegimos el archivo que queremos insertar.

Si pulsamos sobre el botón "**Compartir**" aparecen dos opciones: una, para enlazar y otra, para insertar la canción en nuestro blog.

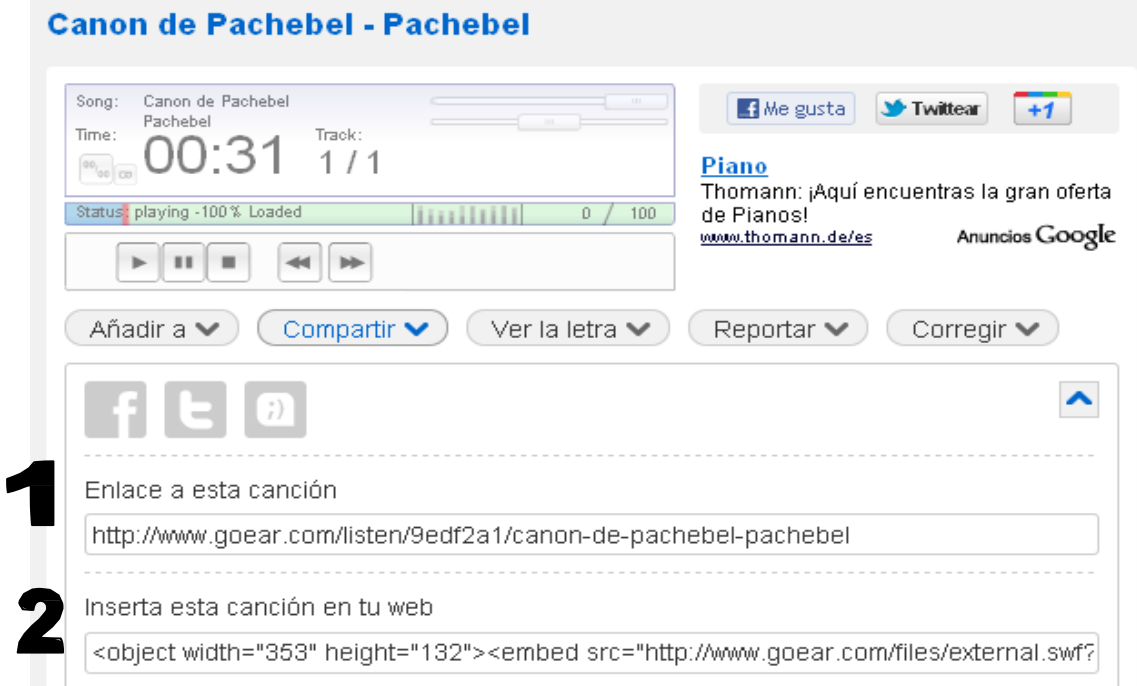

Copiamos la opción 2 y pegamos el código en la entrada que estamos editando teniendo la precaución de que la pestaña de "**Edición de HMTL**" esté resaltada.

Finalmente, al publicar la entrada, aparecerá el archivo de audio, perfectamente incrustado.